# Pupillometro VIP<sup>®</sup>-400

# Istruzioni per l'uso

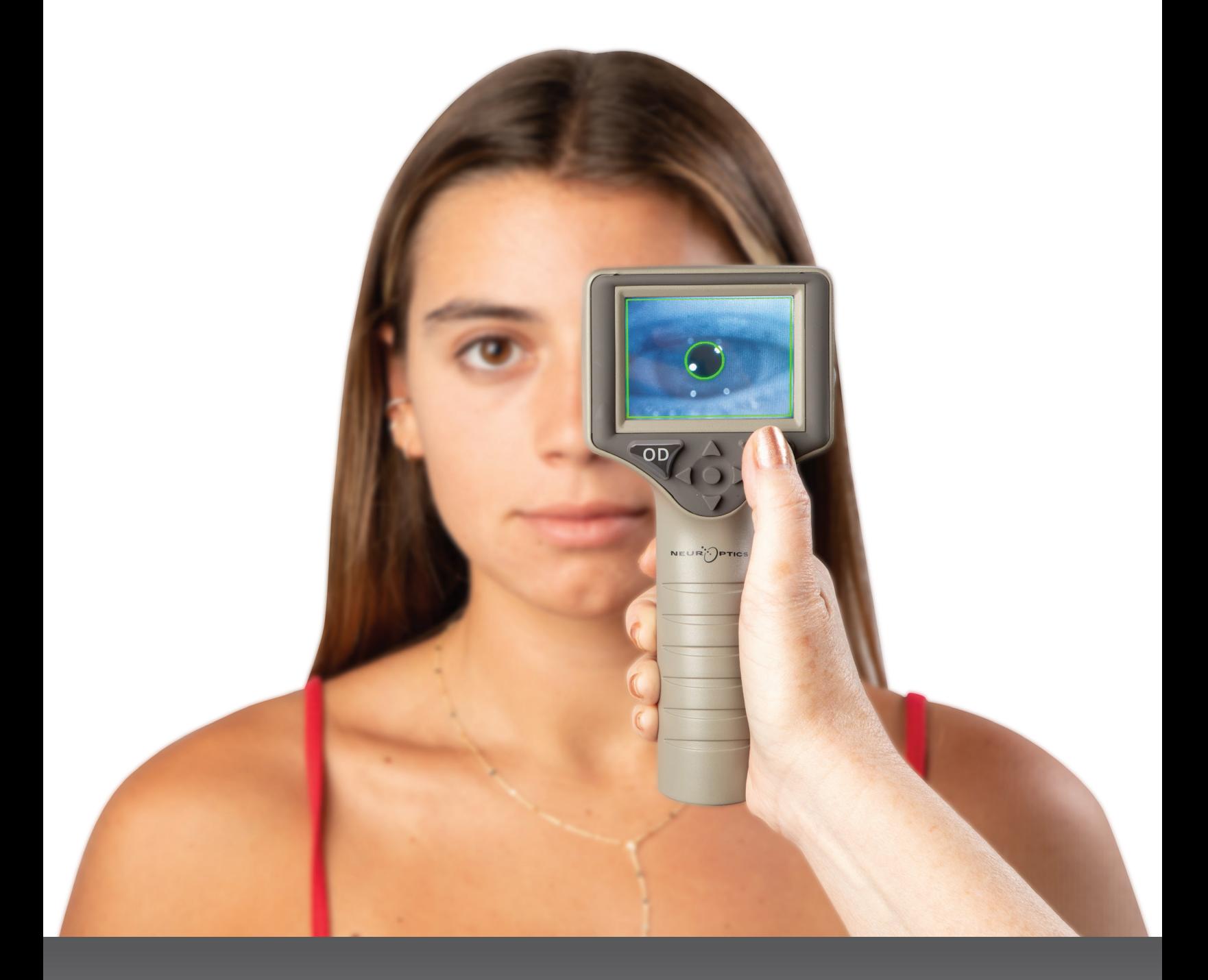

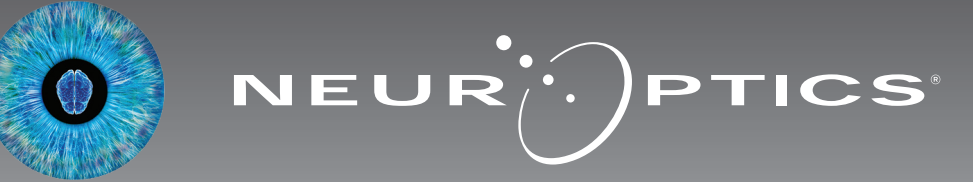

## Introduzione

Il pupillometro NeurOptics® VIP®-400 offre ai medici specialisti la tecnologia quantitativa a infrarossi in un design avanzato per misurare in maniera oggettiva e accurata la dimensione delle pupille. Il VIP®-400 è un dispositivo dal design ergonomico dotato di scanner di codici a barre incorporato, sistema di ricarica wireless, display LCD touchscreen e interfaccia grafica di facile lettura.

#### **Indicazioni per l'uso**

Il pupillometro VIP-400 è uno scanner ottico portatile che misura la dimensione della pupilla con diverse illuminazioni di fondo. I risultati ottenuti dalle scansioni del VIP-400 vengono utilizzati esclusivamente a scopo informativo e non devono essere utilizzati per scopi diagnostici e clinici. Il VIP-400 deve essere utilizzato esclusivamente da personale clinico con adeguata formazione, sotto la guida di un medico qualificato.

#### **Controindicazioni**

Non utilizzare il dispositivo se la struttura orbitale è danneggiata o se il tessuto molle circostante è edematoso o presenta lesioni aperte.

# Sommario

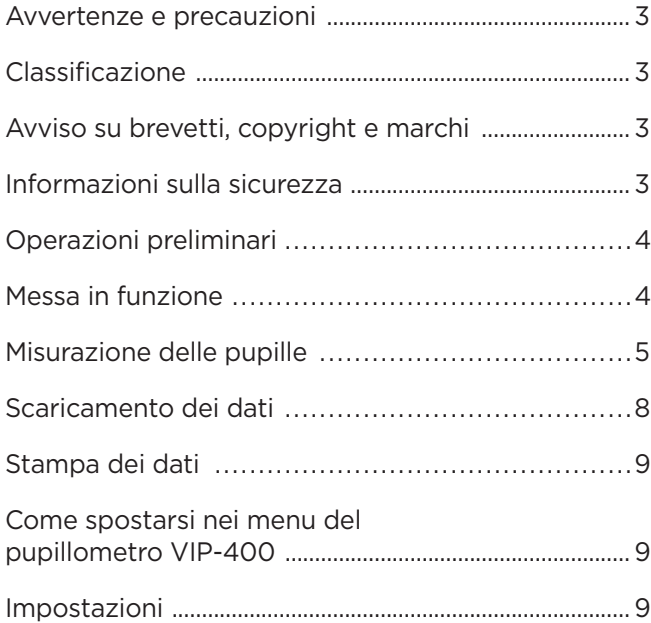

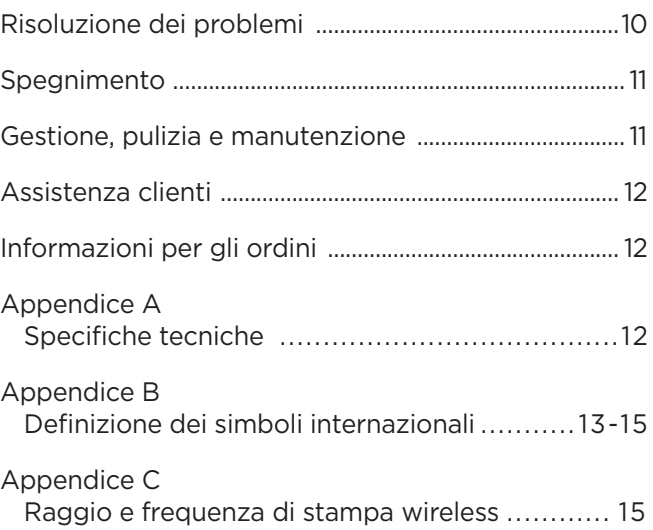

### Avvertenze e precauzioni

#### **Avvertenze**

Avvertenze e precauzioni sono riportate in tutto il manuale laddove pertinenti. Le avvertenze e le precauzioni elencate nel presente documento si applicano generalmente ogni volta che si utilizza il dispositivo.

- Il VIP-400 è destinato all'uso da parte di personale con adeguata formazione sotto la guida di un medico qualificato.
- Se si riscontra un problema durante l'uso, ritirare il dispositivo e affidarlo a personale qualificato per la riparazione. Non utilizzare il dispositivo in presenza di danni evidenti all'involucro o ai componenti ottici interni. L'utilizzo di un dispositivo non funzionante può causare letture imprecise.
- Pericolo di scossa elettrica Non aprire il dispositivo o la stazione di ricarica. Non sono presenti parti riparabili dall'utente.
- La batteria del VIP-400 può essere sostituita solo da un tecnico dell'assistenza NeurOptics qualificato. Contattare NeurOptics se si sospetta che la batteria non sia più utilizzabile.
- Per caricare il VIP-400 utilizzare esclusivamente la stazione di ricarica NeurOptics VIP-400.
- Rischio di incendio o di ustioni chimiche Se non adoperati e maneggiati correttamente, questo dispositivo e i suoi componenti possono causare un incendio o ustioni chimiche. Non smontare, non esporre a temperature superiori ai 100 °C, non incenerire o gettare nel fuoco.
- Conservare e utilizzare il sistema VIP-400 a temperatura ambiente con livelli di umidità senza condensa. L'utilizzo del VIP-400 nonostante la formazione di condensa sulle superfici ottiche può comportare letture imprecise.

#### **Precauzioni**

Di seguito sono riportate le precauzioni da adottare durante la pulizia del dispositivo.

- I componenti interni del VIP-400 NON sono compatibili con le tecniche di sterilizzazione, quali ad esempio sterilizzazione con ossido di etilene, a vapore, mediante calore e con raggi gamma.
- NON immergere il dispositivo o versare su di esso o al suo interno liquidi detergenti.
- NON utilizzare acetone per pulire le superfici del VIP-400 o della stazione di ricarica.

#### **Avviso sulla compatibilità elettromagnetica (EMC)**

Questo dispositivo genera, utilizza e può irradiare energia a radiofrequenza. Se non configurato e utilizzato conformemente alle istruzioni contenute nel presente manuale, può causare interferenze elettromagnetiche. **L'apparecchio è stato collaudato ed è risultato conforme ai limiti previsti dalla norma EN 60601-1-2 per i dispositivi medici.** Tali limiti assicurano una ragionevole protezione dalle interferenze elettromagnetiche negli ambienti d'uso previsti (ad esempio, ospedali, laboratori di ricerca).

#### **Avviso relativo alla risonanza magnetica (MRI)**

Questo dispositivo contiene componenti il cui funzionamento può essere influenzato da intensi campi elettromagnetici. Non utilizzare il dispositivo in un ambiente di risonanza magnetica o in prossimità di apparecchiature per diatermia ad alta frequenza, defibrillatori o apparecchiature per terapia a onde corte. Le interferenze elettromagnetiche potrebbero interferire con il funzionamento del dispositivo.

#### **Compatibilità FCC (Federal Communications Commission)**

Questo dispositivo è conforme alla Parte 15 delle norme FCC (Federal Communications Commission). Il funzionamento è soggetto alle due condizioni seguenti: (1) il dispositivo non deve causare interferenze dannose e (2) il dispositivo deve tollerare le interferenze ricevute, incluse le interferenze che possano causare un funzionamento indesiderato.

#### Classificazione

**Tipo di apparecchiatura:** apparecchiatura medica, classe 1 886.1700

**Nome commerciale:** Pupillometro NeurOptics® VIP®-400

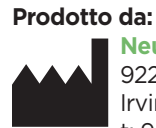

**NeurOptics, Inc.** 9223 Research Drive Irvine, CA 92618, USA t: 949.250.9792 Numero verde (Nord America): 866.99.PUPIL info@NeurOptics.com

### Brevetti, copyright e marchio

**NeurOptics.com**

Copyright ©2023 NeurOptics, California.

Questo documento è tutelato dal Titolo 17 dello USC (U.S. Code) ed è di proprietà esclusiva di NeurOptics, Inc. (la Società). Nessuna parte di questo documento può essere copiata o riprodotta in altro modo né archiviata in qualsiasi sistema di recupero informazioni elettronico senza il previo consenso scritto della Società, ad eccezione di quanto specificamente consentito dalla legge sul copyright in vigore negli Stati Uniti.

Per i dettagli, visitare: www.NeurOptics.com/patents/

#### Informazioni sulla sicurezza

- Prima di utilizzare il dispositivo, leggere le seguenti informazioni sulla sicurezza.
- Prima di provare a utilizzare il VIP-400, leggere per intero queste istruzioni. Ogni tentativo di utilizzare il dispositivo senza averne compreso appieno le caratteristiche e le funzioni può comportare condizioni operative non sicure e/o risultati imprecisi.
- In caso di domande relative all'installazione, alla configurazione, al funzionamento o alla manutenzione del dispositivo, contattare NeurOptics.

# Operazioni preliminari

### Disimballaggio del pupillometro VIP-400

Il pupillometro NeurOptics VIP-400 viene fornito con i seguenti componenti (Fig. 1):

- Pupillometro VIP-400 (A)
- Stazione di ricarica (B)
- Adattatore di alimentazione e spina (C)
- Oculari x 2 (D)
- Cavo e strumento per scaricamento dati (E)
- Guida rapida del pupillometro VIP-400

### Configurazione iniziale

• Per configurare il VIP-400 per il primo utilizzo, fare riferimento alla sezione **Messa in funzione** di seguito, assicurandosi che il VIP-400 sia completamente carico e che data e ora siano impostate correttamente prima dell'uso. Fig. 1

# Messa in funzione

### Caricamento del pupillometro VIP-400

- Collegare l'adattatore di alimentazione VIP-400 alla stazione di ricarica VIP-400, quindi collegarlo a una presa di corrente. La spia alla base della stazione di ricarica sarà di colore bianco, a indicare che la stazione di ricarica è collegata all'alimentazione (Fig. 2).
- Inserire il VIP-400 nella stazione di ricarica. La spia della stazione di ricarica diventerà di colore **blu** (Fig. 3) e lo schermo LCD visualizzerà **[42]** nell'icona della batteria, a indicare che il VIP-400 è in carica. Una volta completata la carica, la spia diventerà **verde** (Fig. 4).
- Se la spia sulla stazione di ricarica è di colore **ambra/arancione**, è presente un malfunzionamento nel sistema di ricarica che impedisce al VIP-400 di caricarsi (Fig. 5). Se il problema persiste, contattare l'Assistenza clienti NeurOptics.

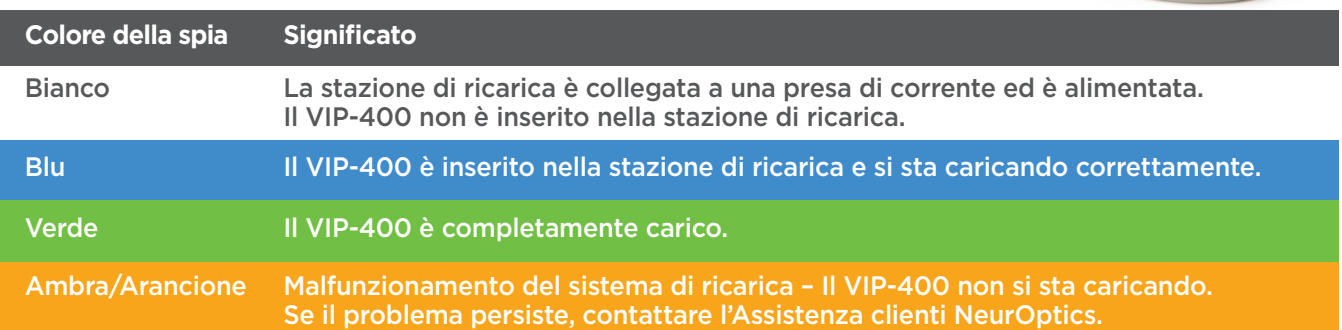

#### **Nella stazione di ricarica, il pupillometro VIP-400 entra in modalità sospensione per ottimizzare la carica:**

- Una volta inserito nella stazione di ricarica, il VIP-400 si accende (o resta acceso).
- Dopo 2 minuti nella stazione di ricarica, il VIP-400 entra in modalità sospensione per ottimizzare la carica. Lo schermo si spegne (Fig. 6). Se in questo intervallo di 2 minuti si preme un pulsante o si tocca lo schermo, sarà necessario attendere altri 2 minuti prima che il VIP-400 entri in modalità sospensione.
- Per utilizzare il VIP-400 dopo che è entrato in modalità sospensione nella stazione di ricarica, rimuoverlo dalla stazione di ricarica: si riattiverà automaticamente.
- Se il VIP-400 non si accende quando viene inserito nella stazione di ricarica, il livello della batteria potrebbe essere troppo basso per il normale utilizzo. La spia della stazione di ricarica deve essere di colore **blu**, a indicare che il VIP-400 si sta caricando. Lasciare il VIP-400 nella stazione di ricarica fino a quando non si accende.

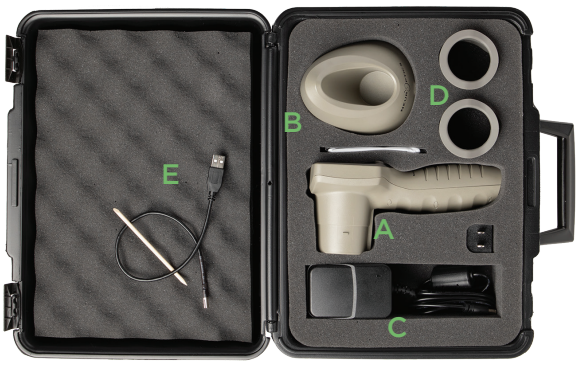

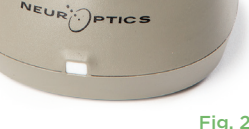

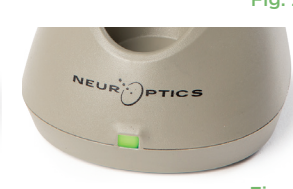

NEUR<sup>IO</sup>PTICS

Fig. 3

NEUR<sup>I</sup>PTICS

Fig. 4

Fig. 5

Pupillometro NeurOptics® VIP®-400 – Istruzioni per l'uso ©2023 NeurOptics, Inc. 4

#### **Per preservare la durata della batteria quando non si trova nella stazione di ricarica, il pupillometro VIP-400:**

- Entra in modalità sospensione dopo 4 minuti. Per accenderlo, toccare lo schermo o premere un pulsante qualsiasi.
- Si spegne dopo altri 6 minuti.

### Accensione del pupillometro VIP-400

- Se il VIP-400 non si trova nella stazione di ricarica ed è spento, premere (non tenere premuto) il pulsante di **accensione/spegnimento** (b) situato sul lato del dispositivo (Fig. 7).
- Se il VIP-400 si trova nella stazione di ricarica ed è entrato in modalità sospensione, rimuoverlo dalla stazione di **SETTINGS** ricarica: si riattiverà automaticamente.

### Impostazione di data e ora

Per modificare la data e l'ora, nella schermata iniziale selezionare l'icona **Impostazioni** , quindi selezionare **Date** o **Time** (Fig. 8). Seguire le istruzioni per inserire la data (Fig. 9) e l'ora correnti (Fig. 10) utilizzando il formato 24 ore e selezionare  $\boxed{2}$ .

Negli Stati Uniti è possibile abilitare l'opzione **Automatic Daylight Savings Time (DST)** nelle impostazioni di **Time**. Per impostazione predefinita, l'ora legale è disabilitata. Le regolazioni automatiche hanno luogo esclusivamente in base alla normativa relativa all'ora legale in vigore negli Stati Uniti e non alla posizione geografica, in quanto il VIP-400 non è collegato a Internet né è dotato di GPS.

### Gestione della data e dell'ora

- Per assicurarsi che la data e l'ora siano sempre corrette, è necessario effettuare un controllo periodico trimestrale. La data e l'ora impostate determineranno la marca temporale indicata sul VIP-400 per le successive misurazioni pupillari effettuate sui pazienti. La modifica della data e dell'ora non altera le marche temporali delle misurazioni precedenti.
- Se la funzione dell'ora legale automatica è disabilitata, regolare l'ora sul dispositivo subito dopo un cambio dell'ora.

### Ritorno alla schermata iniziale

Per tornare alla schermata iniziale, premere il pulsante **OD** o **OS**, indicati nell'immagine con un cerchio verde (Fig. 11).

# Misurazione delle pupille utilizzando il pupillometro VIP-400

### **Collegamento dell'oculare al pupillometro**

Per effettuare la misurazione della pupilla occorrono due componenti:

- Pupillometro VIP-400 (Fig. 12)
- Oculare (Fig. 13)

Il VIP-400 non deve essere utilizzato senza l'oculare correttamente posizionato (Fig. 13). È molto importante che l'oculare sia montato correttamente. Una perfetta aderenza aiuta a ridurre la possibilità che la luce diffusa entri nell'occhio durante la scansione. L'oculare ha una linguetta sul bordo che si inserisce nella rientranza sulla protezione della lente del pupillometro.

Posizionare la linguetta sul bordo dell'oculare nella rientranza sulla protezione della lente del pupillometro e premere per inserirla. Controllare che anche le linguette su entrambi i lati della protezione della lente si inseriscano nei fori su entrambi i lati dell'oculare.

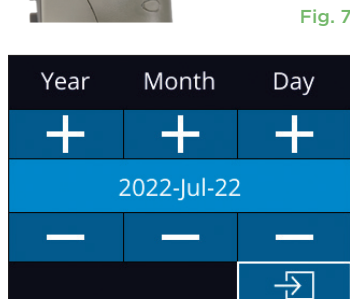

Fig. 8 Fig. 9

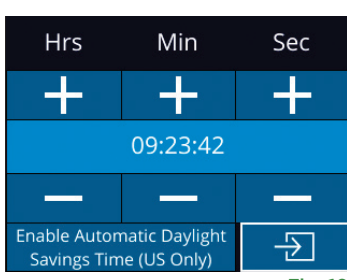

Fig. 11

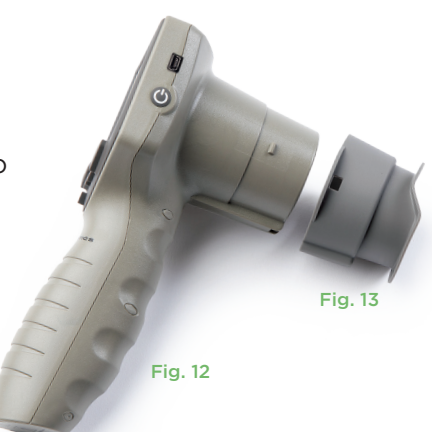

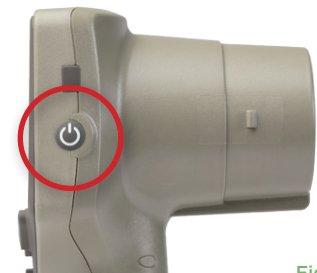

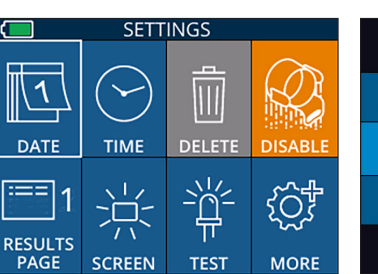

Pupillometro NeurOptics® VIP®-400 – Istruzioni per l'uso ©2023 NeurOptics, Inc.

### Inserimento di un nuovo ID paziente

Per associare l'ID paziente al pupillometro sono disponibili due opzioni:

1) scansione del codice a barre del paziente utilizzando lo scanner di codici

a barre incorporato del VIP-400; oppure

2) inserimento manuale dell'ID paziente mediante caratteri alfabetici o numerici.

#### **Scansione del codice a barre mediante lo scanner di codici a barre incorporato**

Nella schermata iniziale selezionare **6**, quindi selezionare **Scan Code** (Fig. 14). Il VIP-400 emette una luce bianca dalla parte superiore del dispositivo (Fig. 15). Centrare la luce sul codice a barre e lasciarla in questa posizione fino all'emissione

di un segnale acustico. Sul touchscreen del VIP-400 viene visualizzato l'ID paziente. Verificare che le informazioni relative al paziente siano corrette, quindi selezionare **Accept** (Fig. 16). Il VIP-400 visualizza l'ID paziente e il messaggio **Ready to Scan** (Fig. 17).

#### **Immissione manuale dell'ID paziente**

Nella schermata iniziale selezionare  $\beta$ , quindi

selezionare **Manual ID** . Utilizzando il touchscreen o il tastierino, immettere l'ID paziente alfabetico o numerico e selezionare  $\Box$  (Fig. 18). Verificare che le informazioni relative al paziente siano corrette, quindi selezionare **Accept** (Fig. 16). Il VIP-400 visualizza l'ID paziente e il messaggio **Ready to Scan** (Fig. 17).

### **Impostazione del protocollo di misurazione**

Mella schermata iniziale (Fig. 21) selezionare l'icona Impostazioni ( @ , quindi selezionare l'icona in alto a destra (Fig. 19) per alternare tra Protocol **Light Off** e Protocol **Variable**.

Nella modalità **Variable**, l'occhio è esposto a una sequenza di tre sfondi luminosi consecutivi che simulano le condizioni di illuminazione **Scotopic,** 

**Low Mesopic** e **High Mesopic** e la durata della misurazione è di circa 12 secondi. Con l'impostazione Scotopic, lo sfondo è disattivato. L'impostazione Low Mesopic (circa 0,3 lux) simula condizioni di luce come l'illuminazione lunare, quella della guida notturna in aree extraurbane o quella di una stanza scarsamente illuminata. L'impostazione High Mesopic (circa 3 lux) simula condizioni come un'illuminazione stradale moderata o il primo crepuscolo. Il paziente deve adattarsi al buio prima di effettuare una misurazione in modalità Variable. La modalità **Light Off** dura circa 2 secondi e non è presente uno sfondo chiaro.

ID = NeurOptics

Cancel

**Accept** 

#### **SETTINGS** Ш DATE **TIME UPLOAD TES** Fig. 19

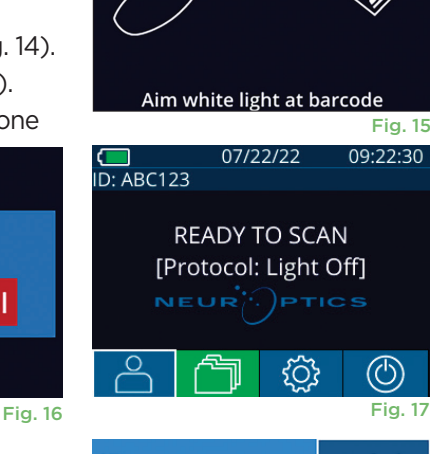

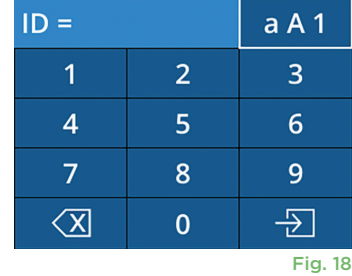

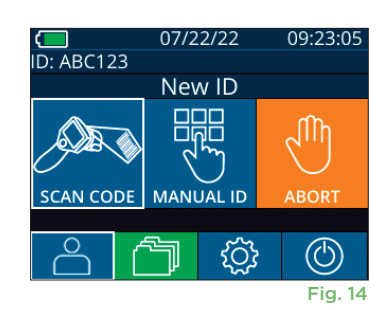

### Preparazione del paziente e dell'ambiente

- Prima di iniziare la scansione di misurazione, spegnere o ridurre l'illuminazione ambientale per oscurare la stanza (se si desidera ottenere la dimensione massima della pupilla).
- Chiedere al paziente di mettere a fuoco un oggetto bersaglio di piccole dimensioni che si trovi ad almeno 3 metri di distanza con l'occhio che non viene sottoposto a test. L'operatore non deve trovarsi nella linea visiva tra il paziente e l'oggetto in questione.
- Chiedere al paziente di tenere la testa dritta ed entrambi gli occhi ben aperti sia durante la messa a fuoco del bersaglio che durante la misurazione.

In alcuni casi, se la messa a fuoco del bersaglio diventa difficile, potrebbe essere necessario mantenere aperto l'occhio del paziente con un dito.

- L'operatore deve posizionare lo strumento ad angolo retto rispetto all'asse visivo del paziente, evitando il più possibile di inclinarlo (Fig. 20).
- Per ridurre al minimo l'inclinazione, l'operatore può posizionarsi allo stesso livello del paziente durante la scansione. Se necessario, sia il paziente che l'operatore possono sedersi uno di fronte all'altro durante la messa a fuoco del bersaglio e la misurazione.

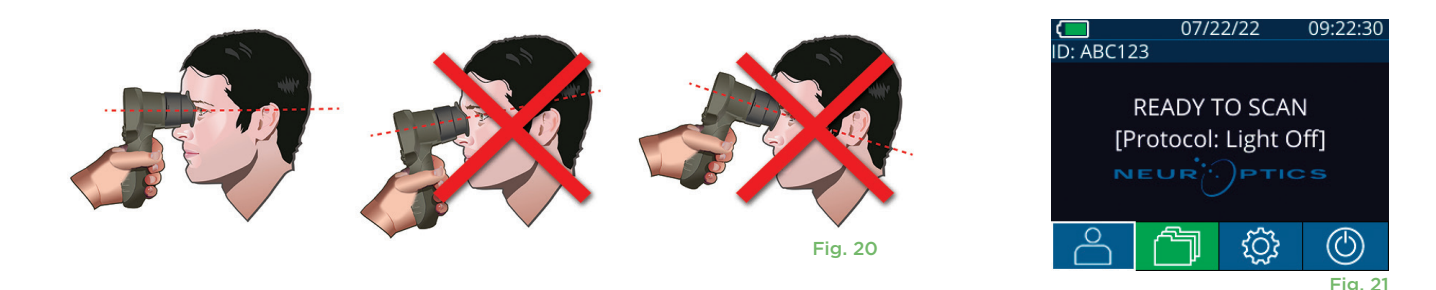

Le misurazioni devono essere effettuate quando il pupillometro si trova sulla schermata iniziale (Fig. 21). La schermata iniziale mostra la data e l'ora, il numero ID paziente e il protocollo attivo: **Variable** o **Light Off**. Sullo schermo viene visualizzato il messaggio "READY TO SCAN."

Premere e tenere premuto il pulsante **OD** (occhio destro) o **OS** (occhio sinistro) finché la pupilla non è centrata sul touchscreen e il display non mostra un cerchio verde intorno alla pupilla. Una cornice verde intorno alla schermata indica che la pupilla è stata acquisita correttamente (Fig. 22), mentre una cornice rossa indica che occorre centrare di nuovo la pupilla sullo schermo prima di procedere con la misurazione (Fig. 23). Quando compare la cornice verde, rilasciare il pulsante **OD** o il pulsante **OS**, tenendo il VIP-400 in posizione per circa due secondi finché non viene visualizzata la schermata dei risultati.

Una volta completata la misurazione della pupilla, i dati della pupilla vengono analizzati e al termine vengono visualizzati i risultati. Se la misurazione è stata alterata da un problema di tracciamento (ad esempio, un eccessivo battito di palpebre), i risultati vengono riportati come **NA**. (Fig. 24). In questo caso, i risultati della misurazione non sono validi e non possono essere considerati attendibili; è necessario quindi ripetere la misurazione.

La pagina dei risultati in modalità **Light Off** (Fig. 25) mostra il diametro medio della pupilla in grassetto e la deviazione standard misurata durante la scansione tra parentesi. Include inoltre il numero ID del soggetto, la data e l'ora della misurazione, nonché quale occhio (OD o OS) è stato misurato.

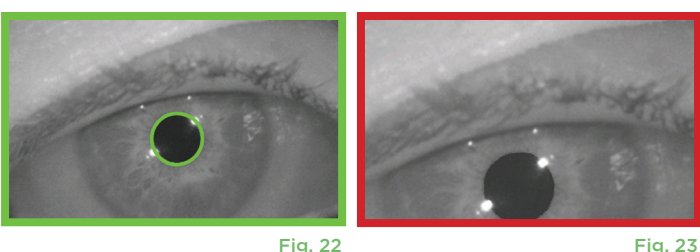

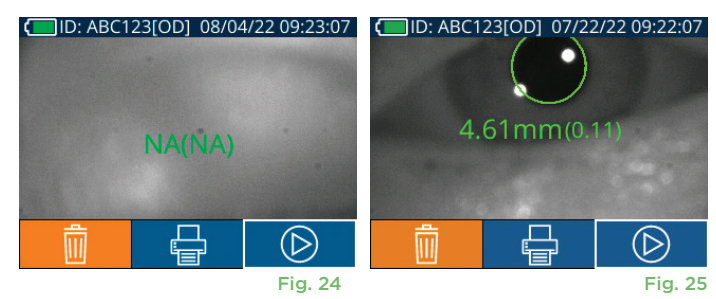

La pagina dei risultati in modalità **Variable** (Fig. 26), che richiede complessivamente 12 secondi, mostra il diametro medio della pupilla a ciascun livello di luce, la deviazione standard, nonché il numero ID del soggetto, la data e l'ora della misurazione e quale occhio (OD o OS ) è stato misurato.

#### **Riproduzione del video**

Nella schermata dei risultati, selezionare l'icona **Video D** per visualizzare la riproduzione video della lettura. È possibile riprodurre solo il video dell'ultima misurazione. Una volta spento il VIP-400, o se viene premuto il pulsante OD o il pulsante OS durante la scansione, l'ultimo video non è accessibile (Fig. 27).

### **Visualizzazione dei record**

Per rivedere i record memorizzati sul VIP-400:

- Nella schermata iniziale: selezionare l'icona **Record** (Fig. 28).
- Per sfogliare i record in base all'ID paziente, selezionare l'ID dall'elenco oppure utilizzare le frecce **SU**  $\sim$  e **GIU**  $\sim$  sullo schermo per cercare ulteriori ID disponibili nell'elenco. In cima all'elenco vengono visualizzati gli ID delle ultime misurazioni prese sul VIP-400.
- Per cercare uno specifico ID paziente, selezionare  $\frac{2}{\sqrt{2}}$  (Fig. 29), quindi digitare l'ID paziente e selezionare  $\Box$ .
- Per sfogliare tutte le misurazioni delle pupille memorizzate nel VIP-400 in ordine cronologico (inclusi tutti gli ID paziente), selezionare l'icona **Tutti i record Fig.** 29) e premere il pulsante **Freccia GIÙ V** sul tastierino per scorrere tutte le precedenti misurazioni memorizzate nel VIP-400.
- Quando viene visualizzato il messaggio **No more records**, è stata raggiunta la prima misurazione memorizzata della pupilla.

Il pupillometro può memorizzare sul dispositivo fino a 1.200 record di misurazioni. Una volta raggiunto il limite di 1.200 misurazioni, ogni nuovo record sostituirà il record più vecchio memorizzato sul dispositivo.

### **Scaricamento dei dati**

Nella schermata iniziale selezionare l'icona Impostazioni **心 , quindi selezionare Upload Data : Collegare il** cavo USB al pupillometro rimuovendo il coperchio USB con lo strumento di rimozione fornito e collegando il cavo alla porta mini-USB del pupillometro sopra il

pulsante di accensione (Fig. 30). Verrà visualizzato un messaggio di testo con la seguente richiesta: "connect USB cable & copy R\_##### #######.xls." Scaricare i dati sul computer (Fig. 31). Dopo aver collegato l'altra estremità del cavo alla porta USB del computer, la scheda di memoria del pupillometro verrà visualizzata come "Neuroptics" sul computer. Aprire la cartella Neuroptics e copiare il file. Premere "Done" nella finestra visualizzata sullo schermo del pupillometro solo dopo aver completato la copia, perché il file verrà cancellato (Fig. 32).

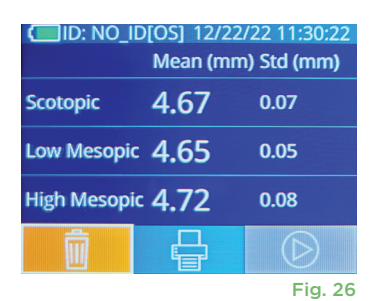

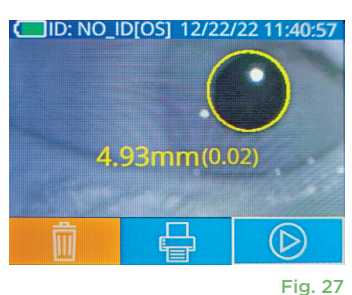

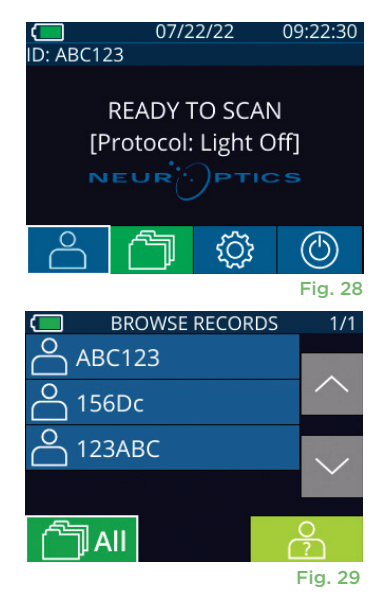

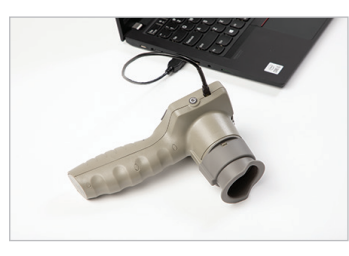

Fig. 30

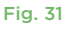

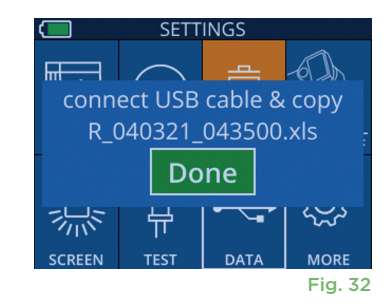

Collegare l'alimentatore alla stampante come illustrato nella Fig. 33. Accendere la stampante: si accenderà una spia verde. È possibile stampare il risultato della misurazione del paziente attualmente visualizzato nella finestra dei risultati (Fig. 34) selezionando l'icona  $\Box$  nella parte inferiore dello schermo.

Il sistema stamperà un record solo quando sullo schermo viene visualizzato il risultato di una misurazione. Per stampare una misurazione diversa dall'ultima misurazione effettuata, fare riferimento alla precedente sezione "Visualizzazione dei record". Per istruzioni specifiche sul funzionamento della stampante, consultare il manuale di istruzioni della stampante.

> 07/17/2024 04:44:42 Patient ID: JEFFVIP [OD]<br>Patient ID: JEFFVIP [OD]<br>Device ID: VIPOO1 upil Size Comparison Scotopic

 $4.61$ 

 $0.09$ 

 $\tan(\text{mn})$ 

Std (mm)

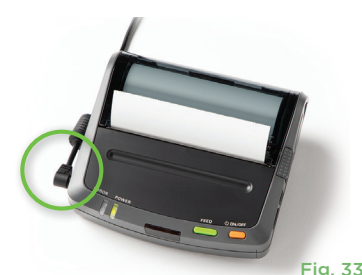

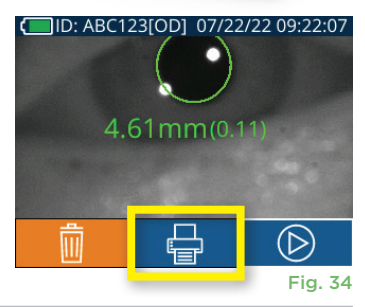

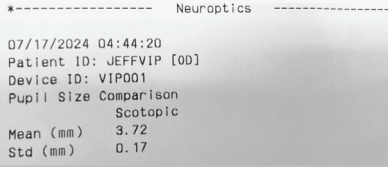

Stampa di esempio in modalità Variable Stampa di esempio in modalità Light Off

### Come spostarsi nei menu del pupillometro VIP-400

### **Ritorno alla schermata iniziale**

Premere il pulsante **OD** o il pulsante **OS** (Fig. 35) per tornare alla schermata iniziale.

#### Impostazioni

Utilizzando il touchscreen o il tastierino, selezionare l'icona **Impostazioni** © (Fig. 36) nella schermata iniziale per passare al menu Settings (Fig. 37).

#### **Data e ora**

Vedere la sezione **Impostazione di data e ora** a pagina 5.

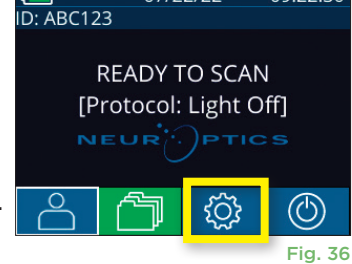

07/22/22

09:22:30

L. Mesopic

 $\frac{3.12}{0.11}$ 

H. Mesopic

 $2.87$ 

 $0.10$ 

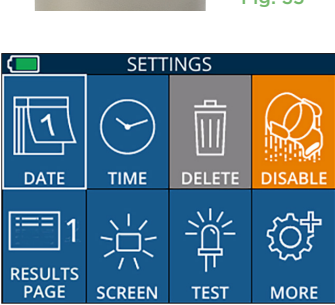

#### **Eliminazione di record**

Per eliminare i record dalla memoria del VIP-400, passare al menu Settings e premere **Delete** , quindi selezionare **Yes** per procedere con l'eliminazione dei record (Fig. 38). È possibile eliminare tutti i record presenti sul dispositivo oppure solo quelli relativi a uno specifico ID paziente.

#### **Luminosità dello schermo LCD**

Per impostazione predefinita, il VIP-400 utilizza la luminosità massima dello schermo LCD. Per regolare lo schermo su una luminosità media, premere ... Per regolare lo schermo su una luminosità bassa, premere <sub>米</sub>. Per ripristinare la luminosità massima, premere l'icona ※ ancora una volta.

#### **Test del LED**

Premendo l'icona Test  $\frac{40}{10}$  si ottiene un esempio della luce LED emessa dal VIP-400 quando si effettua la misurazione della pupilla. Il test mostra i LED accesi a ore 3, 6, 9 e 12 sul lato dell'obiettivo. Questo test ha uno scopo esclusivamente dimostrativo e non influisce sull'uso del dispositivo.

Pupillometro NeurOptics® VIP®-400 – Istruzioni per l'uso ©2023 NeurOptics, Inc. 9

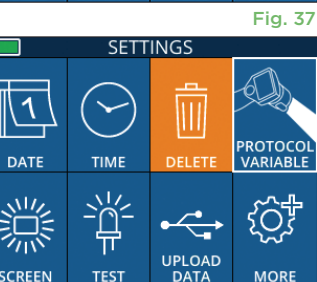

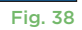

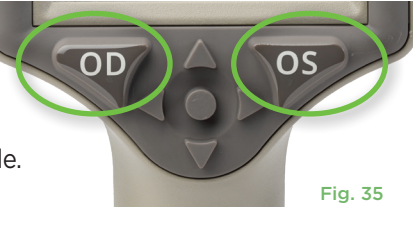

### Altre impostazioni

#### **Personalizzazione dello scanner di codici a barre**

Lo scanner di codici a barre incorporato del VIP-400 può essere personalizzato per troncare o estendere la lettura di caratteri alfabetici o numerici da un codice a barre, se necessario. Le impostazioni di **Default** utilizzano una regolazione automatica che consente di leggere la maggior parte dei codici a barre 1D e 2D; lasciare selezionata l'impostazione "Default", a meno che non sia necessario applicare una personalizzazione specifica a tutti i codici a barre sottoposti a scansione con il VIP-400. Selezionare **Impostazioni** © ancora © **Custom Barcode** (III) (Fig. 39), quindi selezionare **Scan Sample** per eseguire la scansione di un codice a barre di esempio e programmare la personalizzazione richiesta (troncamento o estensione) da utilizzare per tutte le future scansioni. Per ulteriori informazioni, contattare NeurOptics.

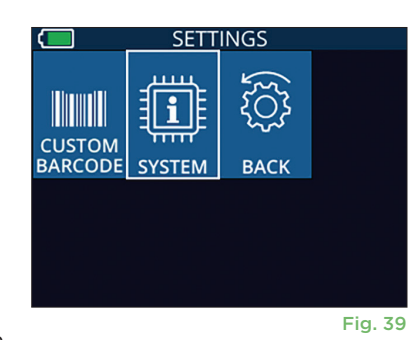

#### **Informazioni di sistema**

Selezionare **System** (Fig. 37) per visualizzare le informazioni di sistema del VIP-400, come il numero di serie, la versione dell'applicazione software e la versione del firmware del dispositivo.

# Risoluzione dei problemi

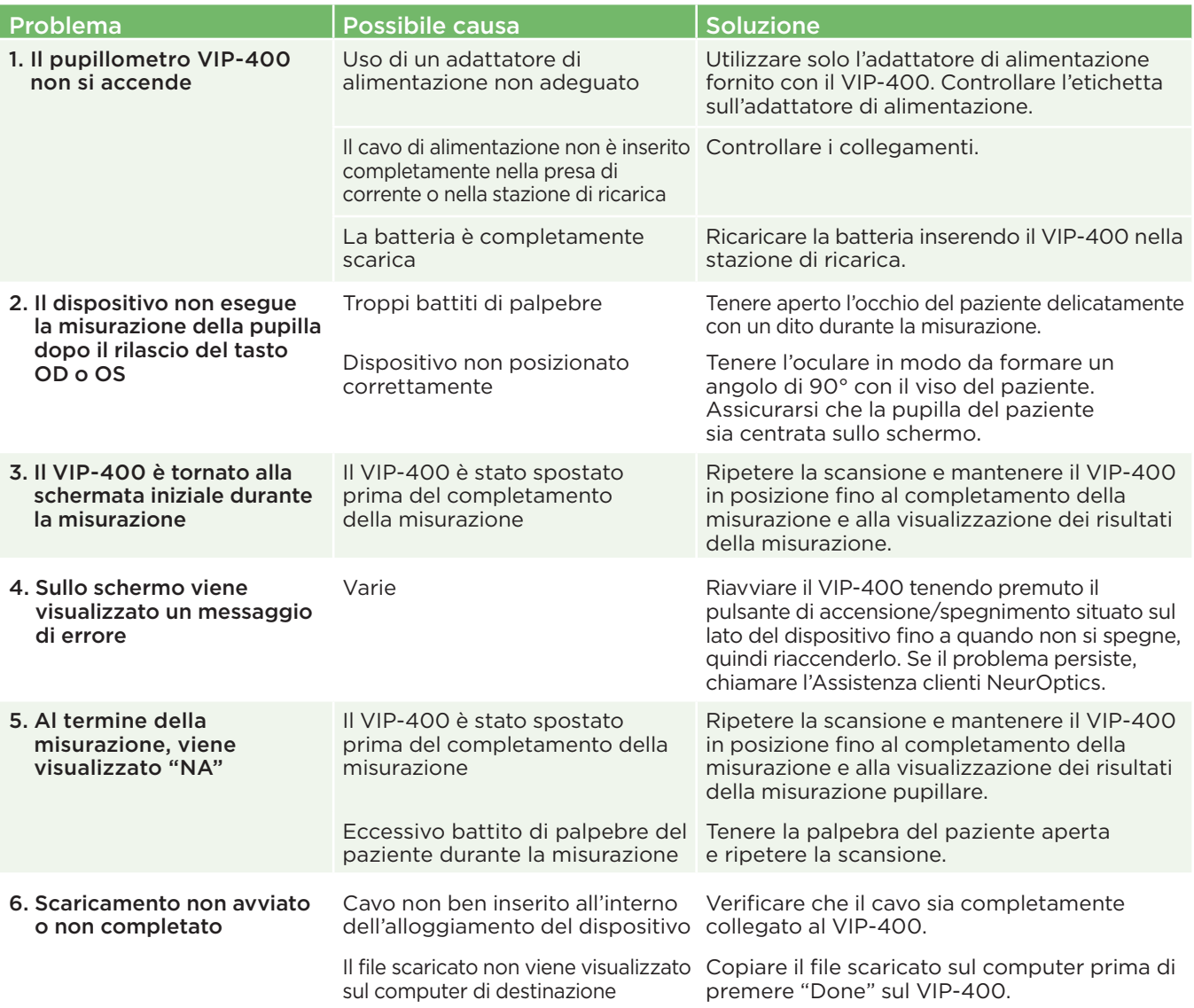

# Risoluzione dei problemi (continua)

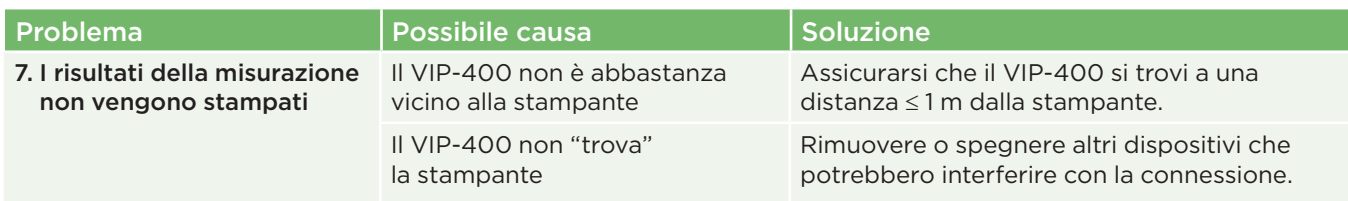

# Spegnimento

Per spegnere il pupillometro VIP-400, effettuare una delle seguenti operazioni:

- Passare alla schermata iniziale e selezionare l'icona **Alimentazione** , quindi selezionare **Yes** per spegnere il dispositivo (Fig. 40).
- Premere e tenere premuto il pulsante di **accensione/spegnimento**  situato sul lato del VIP-400 per circa 3 secondi.

Occasionalmente, il VIP-400 può richiedere il riavvio del sistema. Per riavviare il sistema, tenere premuto il pulsante di **accensione/spegnimento** (b) situato sul lato del VIP-400 fino a quando il dispositivo non si spegne, quindi riaccenderlo premendo (senza tenere premuto) il pulsante di **accensione/spegnimento** .

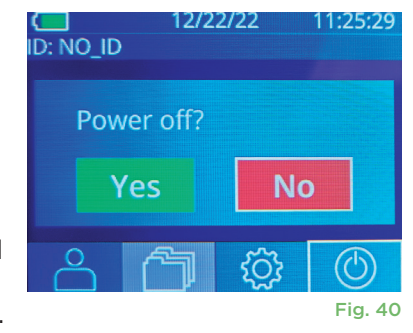

# Gestione, pulizia e manutenzione

Maneggiare **sempre** con cura il pupillometro VIP-400 e la stazione di ricarica VIP-400 perché al loro interno sono presenti componenti elettronici, in plastica, in vetro e in metallo molto delicati. In caso di caduta o esposizione prolungata a liquidi o ambienti a elevata umidità, il VIP-400 e la stazione di ricarica potrebbero danneggiarsi.

Il VIP-400 e la stazione di ricarica non richiedono una regolare manutenzione programmata. Se il VIP-400 e la stazione di ricarica non funzionano correttamente, o se si ritiene che abbiano subito danni, contattare immediatamente l'Assistenza clienti NeurOptics al **Numero verde (Nord America):** 866.99.PUPIL (866-997-8745), al numero internazionale: +1-949-250-9792 oppure inviare un'e-mail a: **Info@NeurOptics.com.**

### Pulizia del pupillometro VIP-400, della stazione di ricarica VIP-400 e dell'oculare

Per la pulizia del VIP-400, della stazione di ricarica e dell'oculare, si consiglia l'uso di soluzioni detergenti a base di alcol isopropilico con concentrazioni fino al 70%. Non utilizzare prodotti chimici perché possono danneggiare la superficie del VIP-400 e della stazione di ricarica. Alcuni prodotti chimici possono indebolire o danneggiare le parti in plastica e compromettere il funzionamento del dispositivo. Utilizzare i prodotti detergenti secondo le istruzioni del produttore, avendo cura di eliminare tutto il liquido in eccesso prima di asciugare il VIP-400 e la stazione di ricarica e di non utilizzare un panno già saturo.

Pulire e asciugare tutte le superfici esposte. Seguire le istruzioni fornite dal produttore del detergente relativamente al tempo necessario per il quale lasciare la soluzione sulla superficie del dispositivo.

- **• NON** utilizzare un panno già saturo. Eliminare tutto il liquido in eccesso prima di asciugare il VIP-400 o la stazione di ricarica.
- **• NON** lasciare che il detergente si depositi sullo strumento.
- **• NON** utilizzare oggetti duri, abrasivi o appuntiti per pulire il VIP-400 o la stazione di ricarica.
- **• NON** immergere il VIP-400 o la stazione di ricarica in nessun tipo di liquido né provare a sterilizzare il prodotto, perché i componenti elettronici e quelli ottici si danneggerebbero.

### Asciugatura e ispezione dopo la pulizia

Verificare che il VIP-400 e la stazione di ricarica siano completamente asciutti prima di riposizionare il VIP-400 nella stazione di ricarica.

### Considerazioni sulla pulizia: display a cristalli liquidi (LCD) e vetro copriobiettivo del VIP-400

Per una protezione ottimale del display a cristalli liquidi (LCD), utilizzare un panno morbido e pulito senza pelucchi e alcol isopropilico fino al 70% per pulire il VIP-400. Si consiglia inoltre di pulire occasionalmente la lente e la finestra di scansione del codice a barre incorporata del VIP-400 (situata appena sopra la lente) utilizzando un panno morbido e pulito senza pelucchi e alcol isopropilico fino al 70%.

# Assistenza clienti

Per ricevere assistenza tecnica o in caso di domande in merito al prodotto o all'ordine, contattare l'Assistenza clienti NeurOptics al **Numero verde (Nord America):** 866.99.PUPIL (866-997-8745), al numero internazionale: +1-949-250-9792 oppure inviare un'e-mail a: **Info@NeurOptics.com**.

# Informazioni per gli ordini

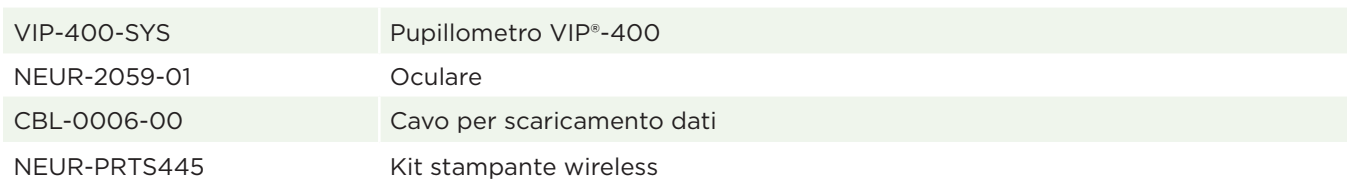

### Politica sui resi

Ai fini del rimborso, saranno accettati solo i prodotti restituiti in confezioni chiuse e con il sigillo del produttore intatto, a meno che il reso non avvenga a seguito di un reclamo per un difetto del prodotto o per errata etichettatura. Spetta a NeurOptics stabilire se il prodotto è difettoso o presenta un'errata etichettatura e tale decisione sarà definitiva. Ai fini del rimborso, non saranno accettati prodotti rimasti in possesso del cliente per più di 30 giorni.

© 2023 NeurOptics®, Inc. NeurOptics® e VIP® sono tutti marchi di NeurOptics®, Inc. Tutti i diritti riservati.

# Appendice A – Specifiche tecniche

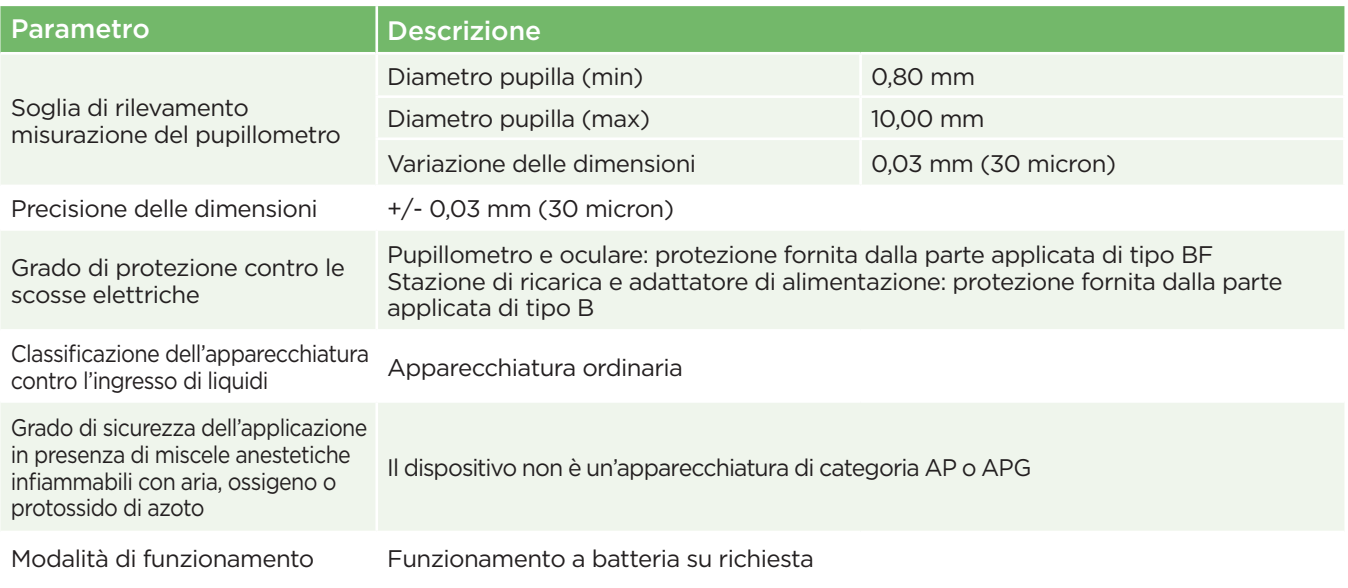

# Appendice A – Specifiche tecniche (continua)

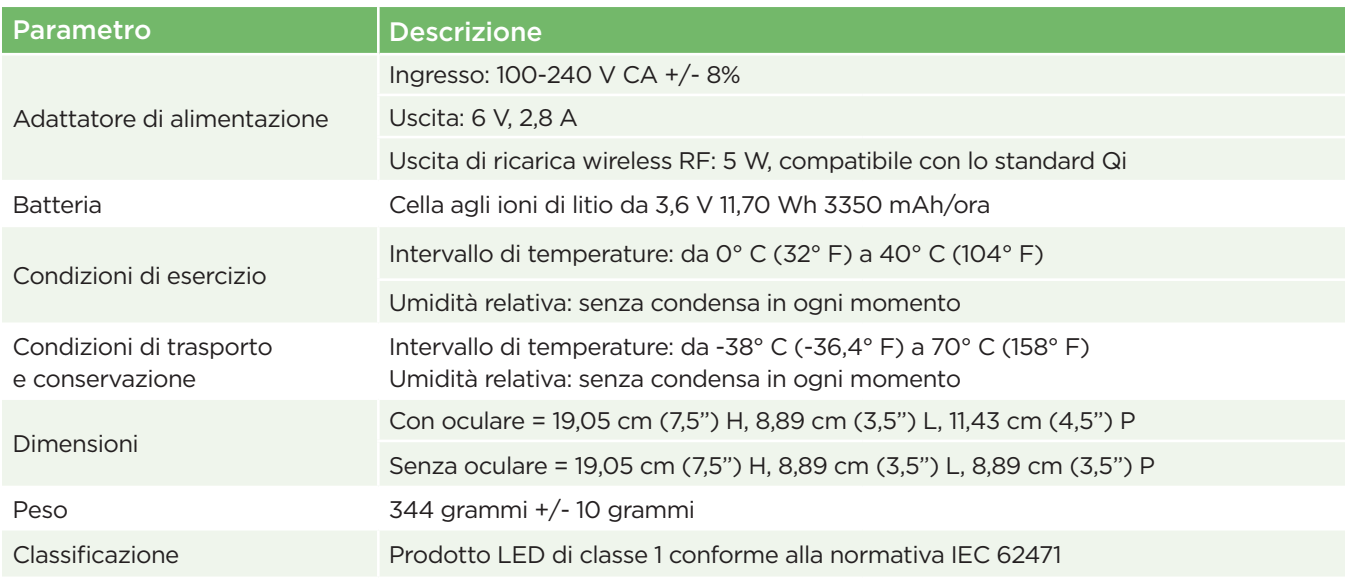

# Appendice B – Definizione dei simboli internazionali

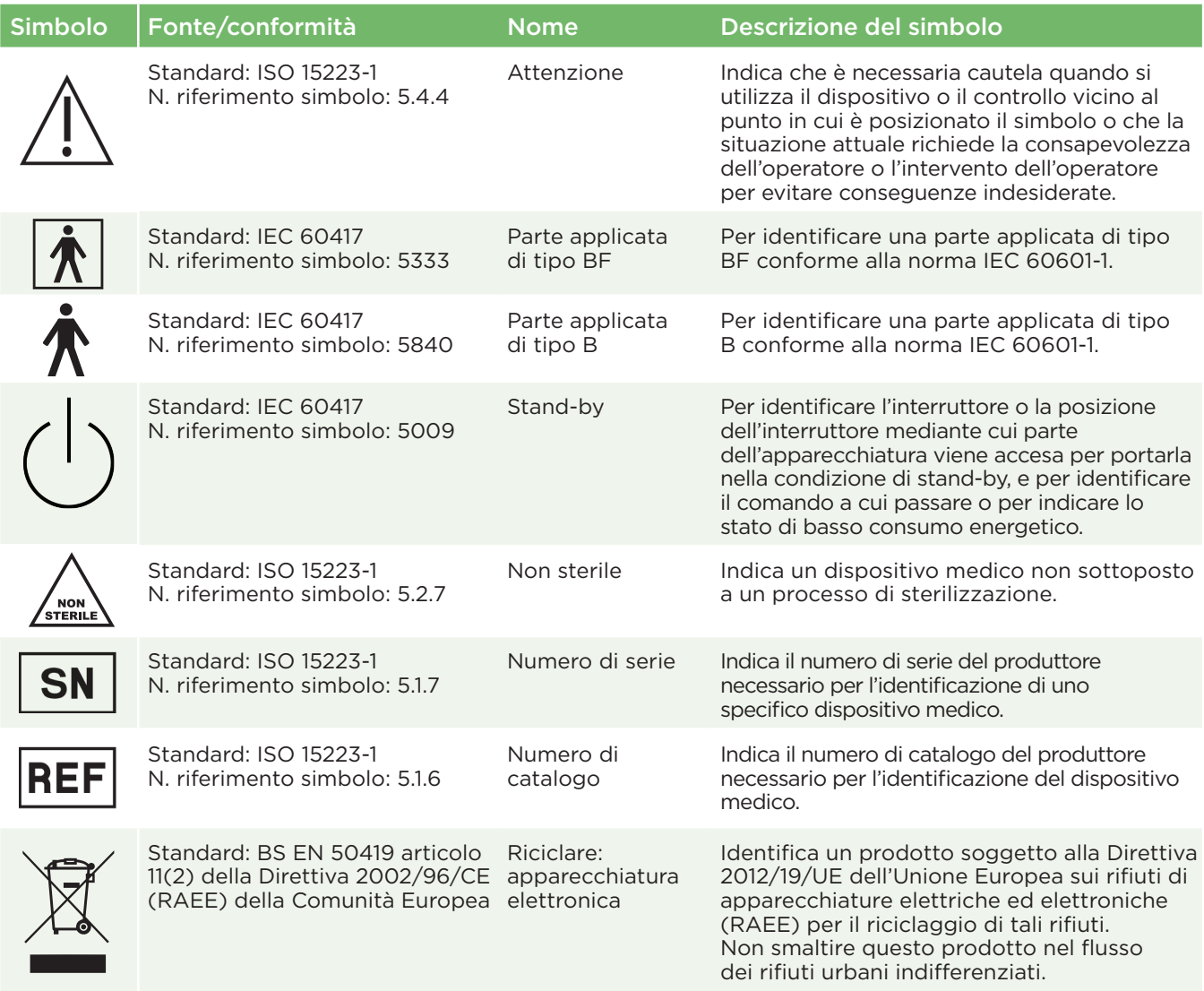

# Appendice B – Definizione dei simboli internazionali (continua)

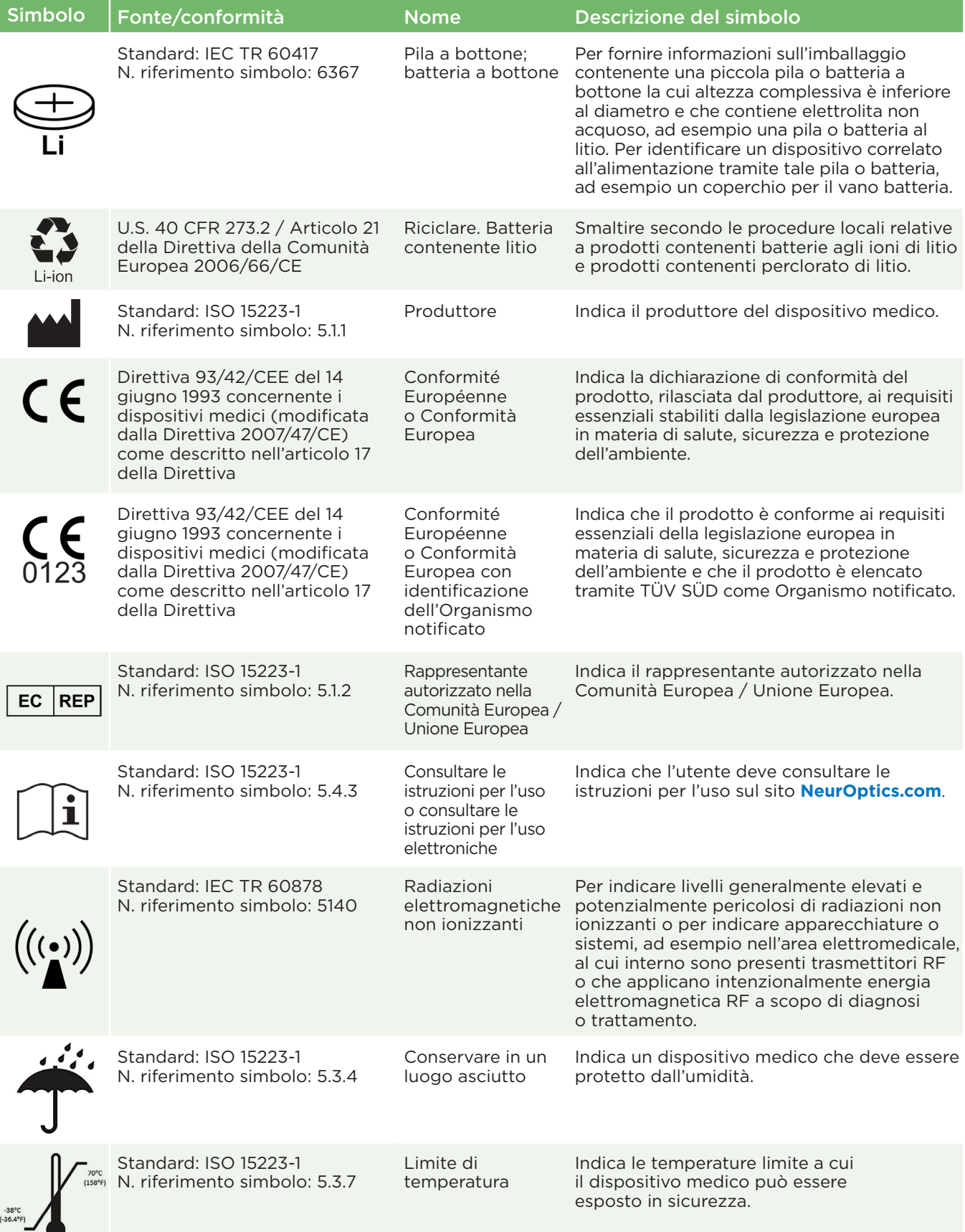

# Appendice B – Definizione dei simboli internazionali (continua)

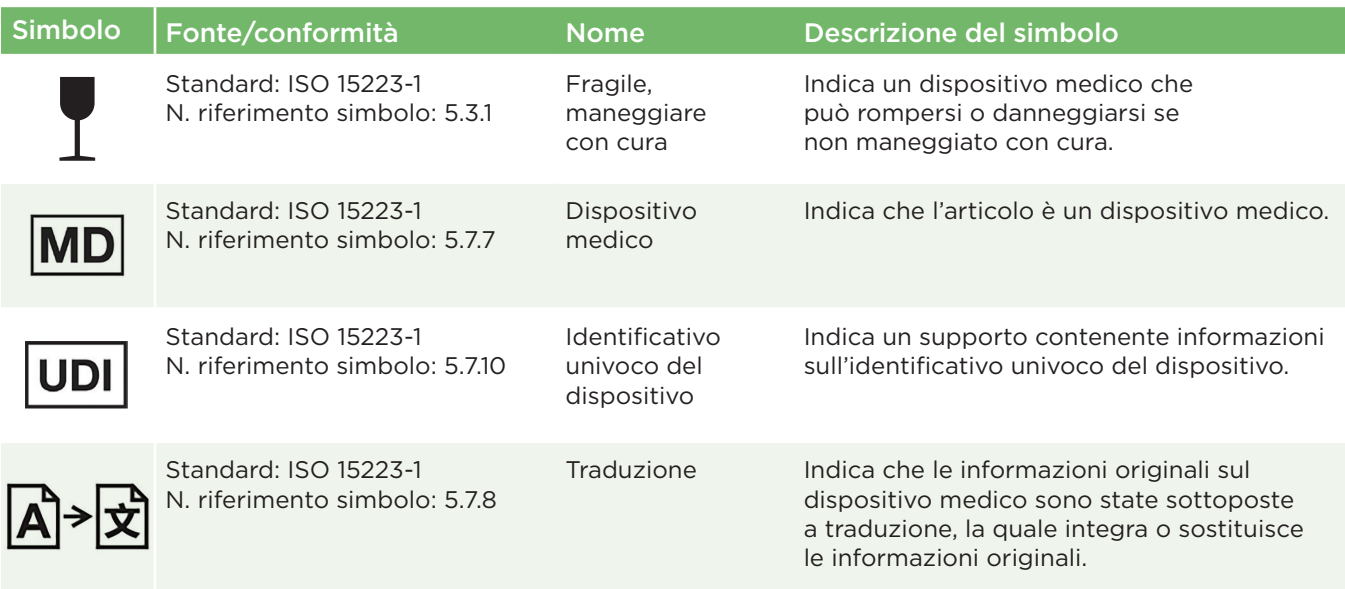

# Appendice C – Raggio e frequenza di stampa wireless

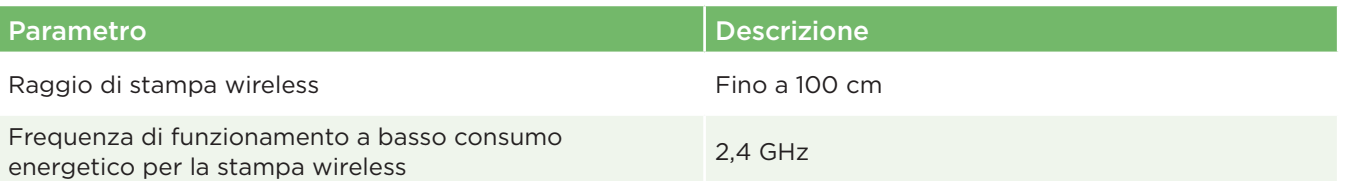

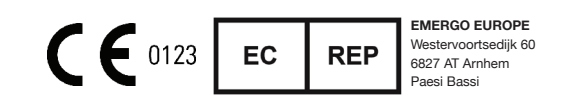

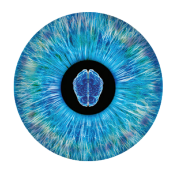

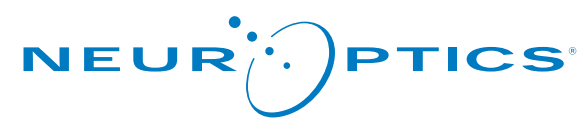

Advancing the Science of NPi® Pupillometry

9223 Research Drive Irvine, CA 92618 | USA t: +1 949.250.9792 Numero verde (Nord America): 866.99.PUPIL info@NeurOptics.com **NeurOptics.com**